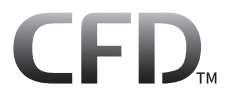

**AORUS PC series** Windows 11版 **インストールマニュアル**

# *https://www.cfd.co.jp/*

3000000004463

35022405-02 2023.02

# 目次

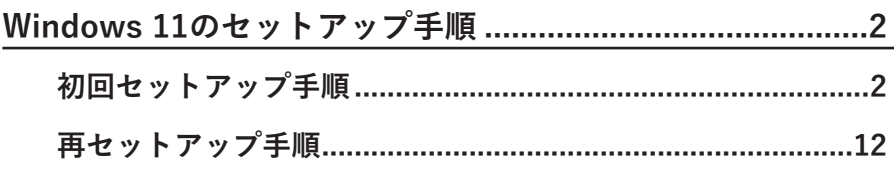

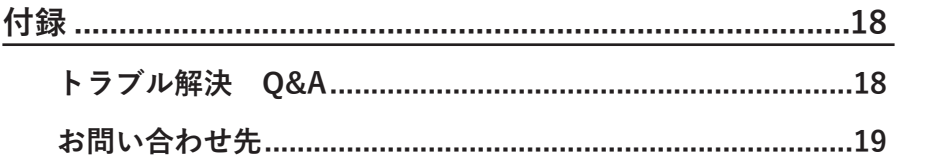

### <span id="page-3-0"></span>**初回セットアップ手順**

OSの起動が完了すると、プロダクトキー入力が必要になります。 プロダクトキーはパソコン本体を確認してください。また、軽く削ると、プロダクト キーが現れます。 削り過ぎにご注意ください。

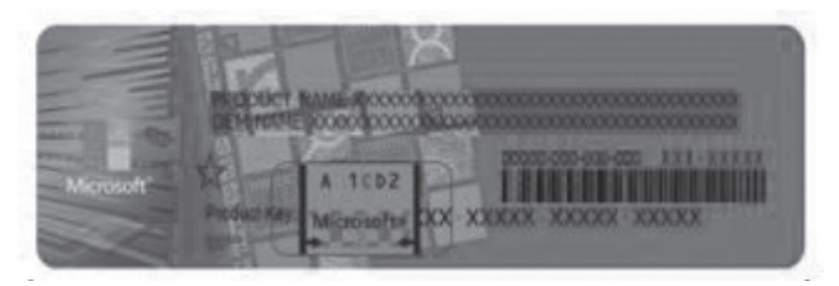

- **1 パソコンにネットワークケーブル(LANケーブル)を接続してください。セッ トアップを行うには、ネットワークに接続する必要があります。**
- **2 パソコンの電源を入れます。複数回再起動した後、パソコンが起動します。**

# **3 「日本」を選択して、[はい]をクリックします。**

 $\overline{c}$ 

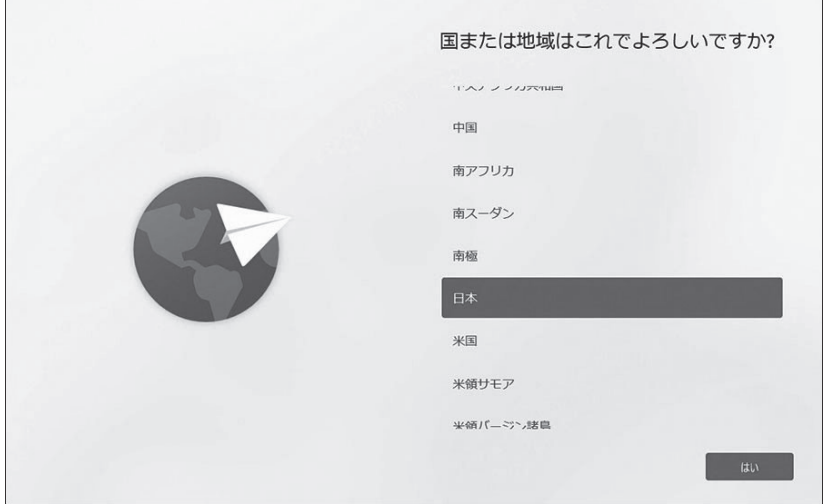

### **4 「Microsoft IME」を選択して、[はい]をクリックします。**

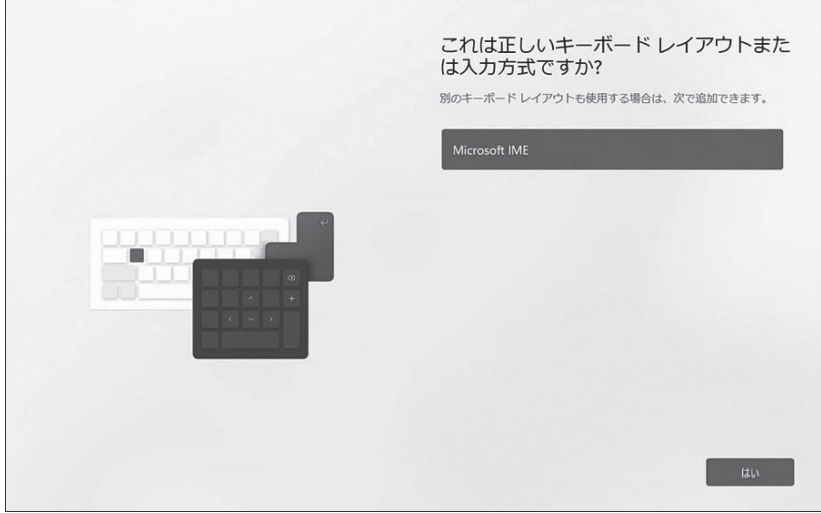

### **5 [スキップ]をクリックします。**

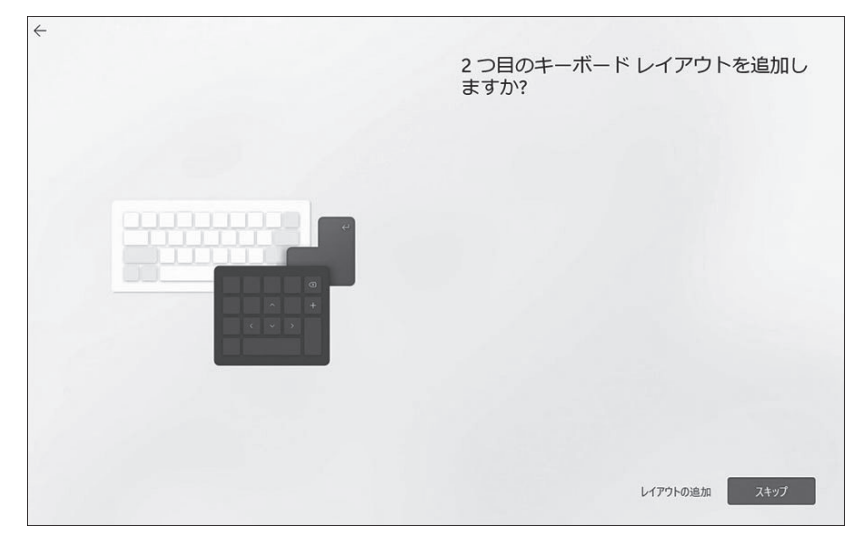

**6 「ネットワークに接続しましょう」という画面が表示された場合は、パソコン にネットワークケーブル(LANケーブル)が正しく接続されていることを確認 し、[はい]をクリックします。**

「ネットワークに接続しましょう」という画面が表示されなかった場合は、そ のまま次の手順に進んでください。

#### **7 ライセンス契約をご確認の上、[同意]をクリックします。**

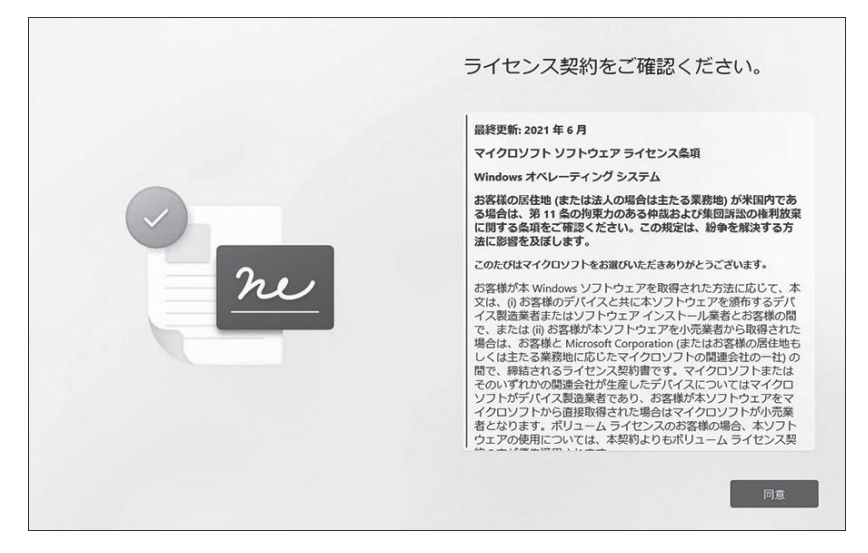

#### **8 デバイスの名前を設定して、[次へ]をクリックします。**

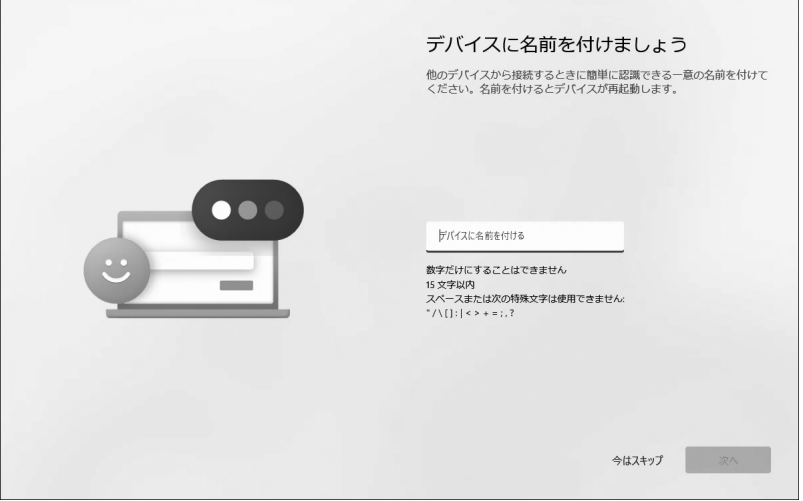

**メモ:** この後、パソコンが再起動して「ネットワークに接続しましょう」という 画面が表示された場合は、[次へ]をクリックします。

#### **9 Microsoftアカウントをお持ちの場合は、アカウントを入力してサインインし てください。**

Microsoftアカウントをお持ちでない場合は、「作成」をクリックし、画面の指 示に従ってアカウントを作成してください。

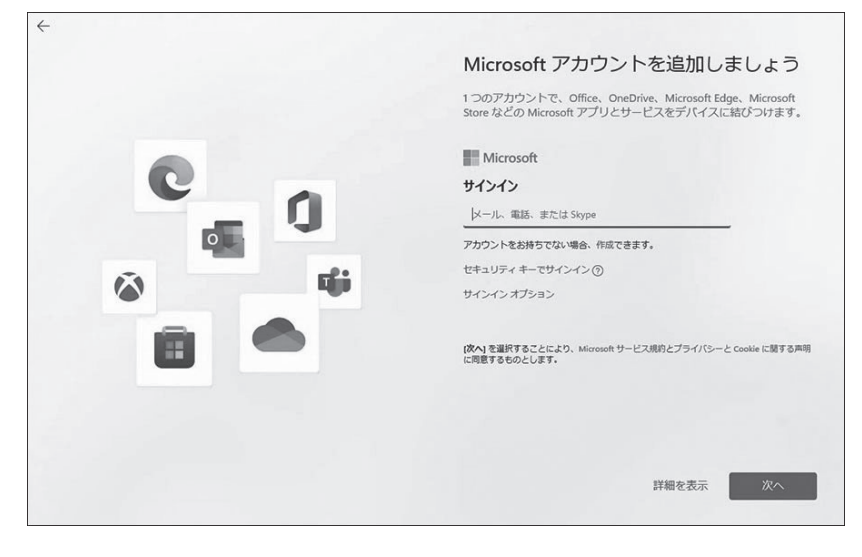

### **10 [PINの作成]をクリックします。**

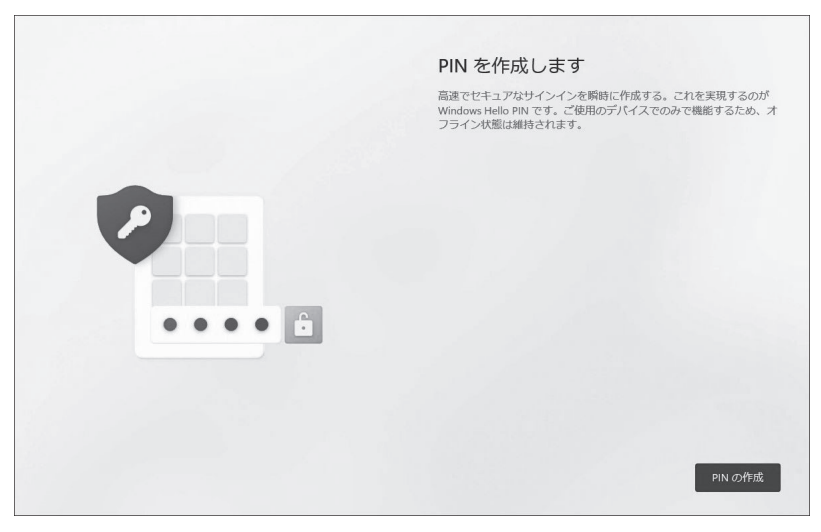

h

# **11 パソコンに設定するPINを入力して[OK]をクリックします。**

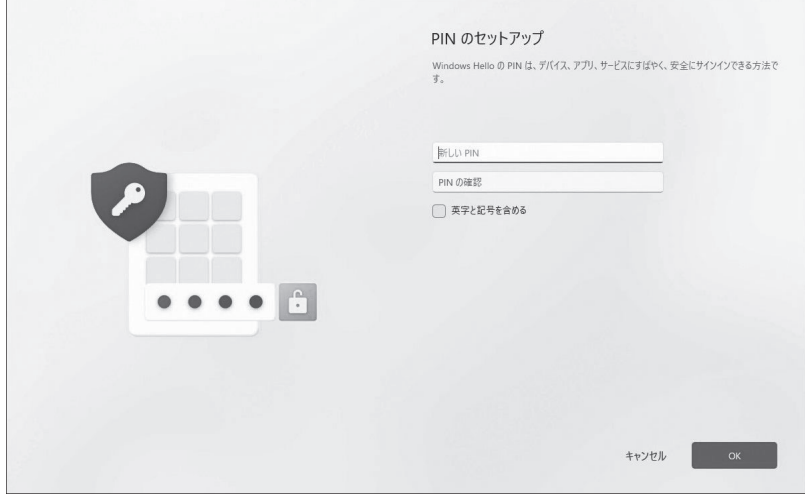

#### **12 デバイスのプライバシー設定の選択を行います。**

「次へ」→「同意」の順にクリックしてください。

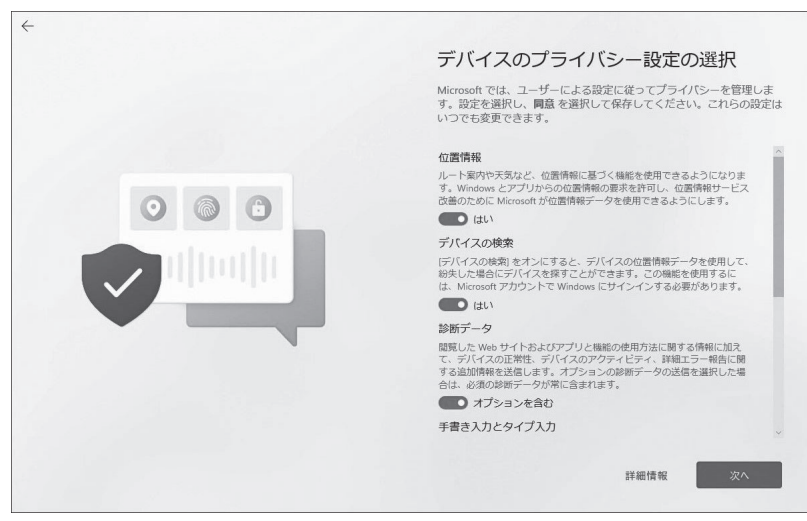

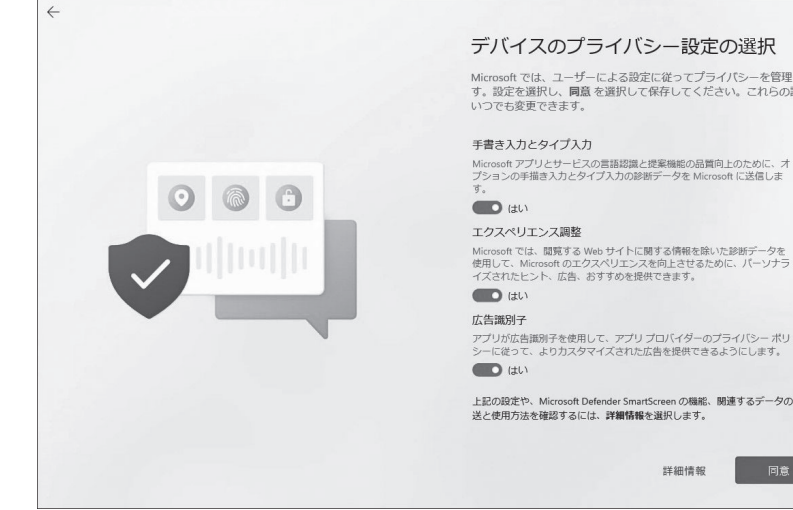

Microsoft では、ユーザーによる設定に従ってプライバシーを管理しま<br>す。設定を選択し、同意 を選択して保存してください。これらの設定は<br>いつでも変更できます。

上記の設定や、Microsoft Defender SmartScreen の機能、関連するデータの転

## **13 [スキップ]をクリックします。**

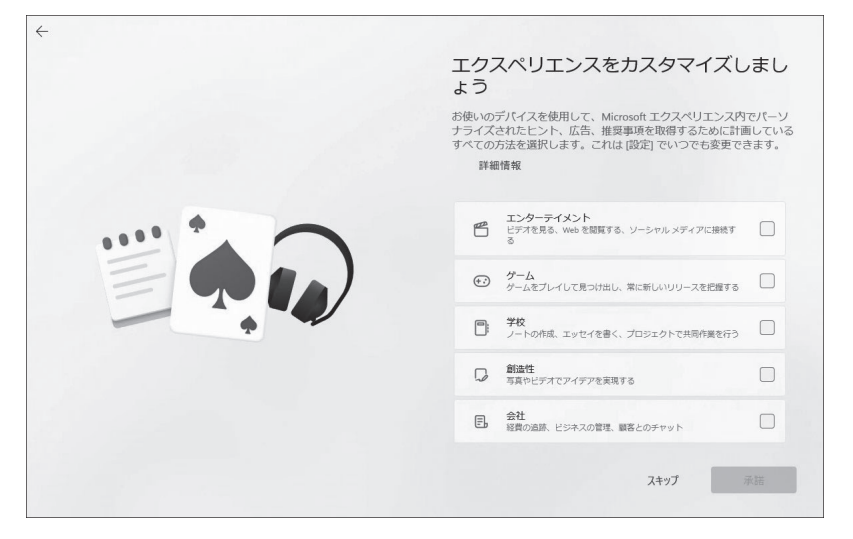

**14 「OneDriveでファイルのバックアップを行う」を選択して、[次へ]をクリック します。**

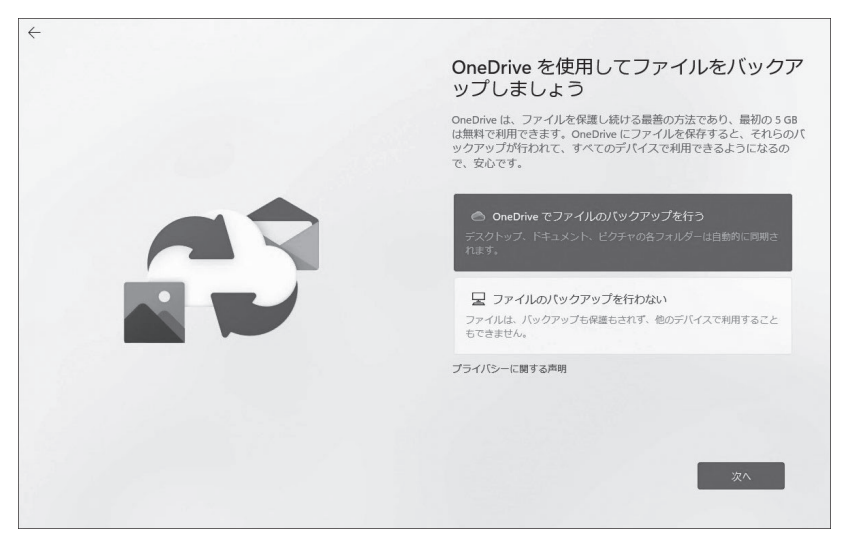

### **Windowsの準備が開始されます。**

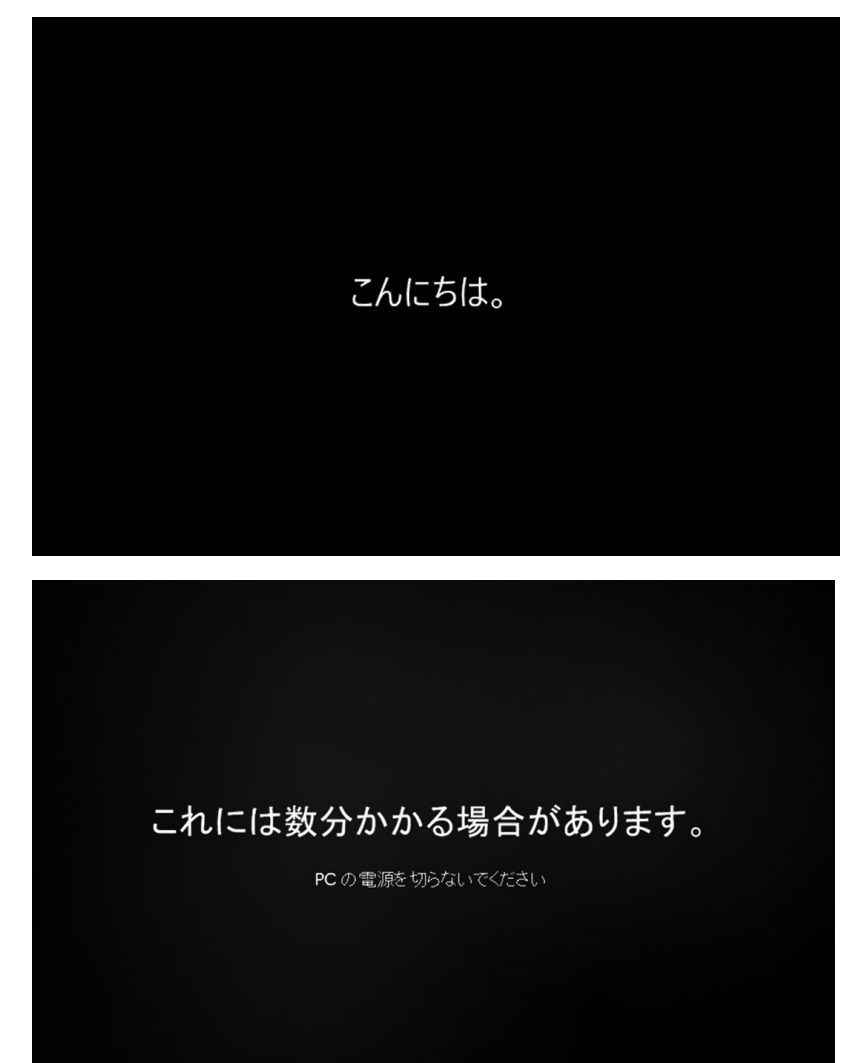

**16 下記のようにデスクトップ画面が表示されれば、Windows 11セットアップ は完了です。**

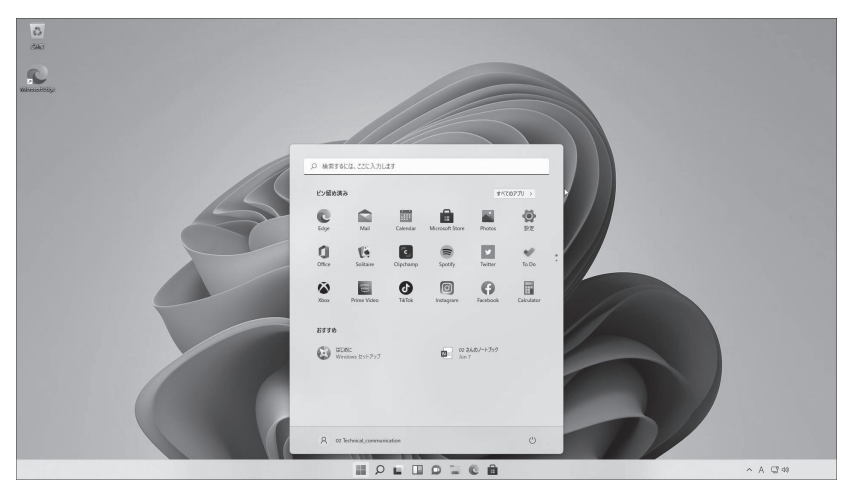

# <span id="page-13-0"></span>**再セットアップ手順**

Windows上で問題が発生した場合、「OSのリセット」を選択することで、パソコンを 購入頂いた状態に回復できます。

#### **1 Windowsの「設定」を選択します。**

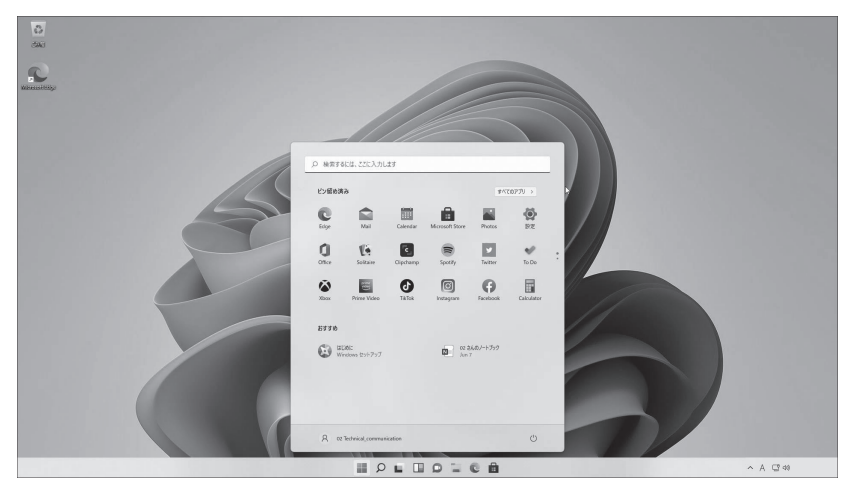

再セットアップ手順

**「システム」の[回復]をクリックします。**

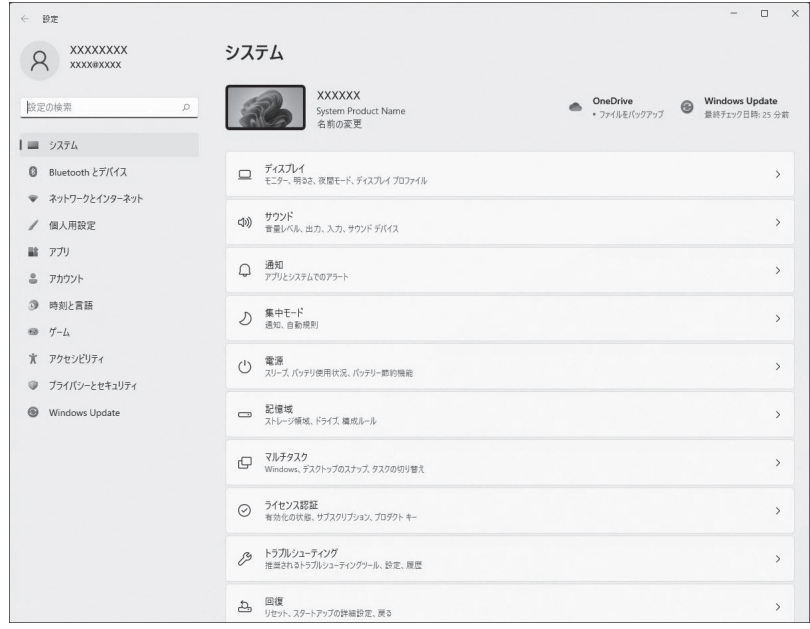

# **[PCをリセットする]をクリックします。**

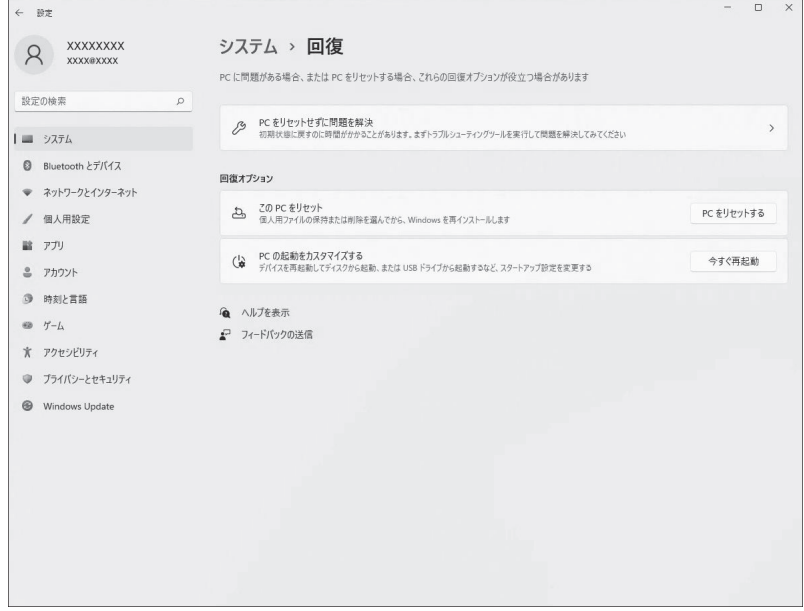

#### **4 [すべて削除する]を選択します。**

[すべて削除する]を選択すると、Windows上の「個人用ファイル」、「アプリ」、 「設定」がすべて削除されますので、ご注意ください。

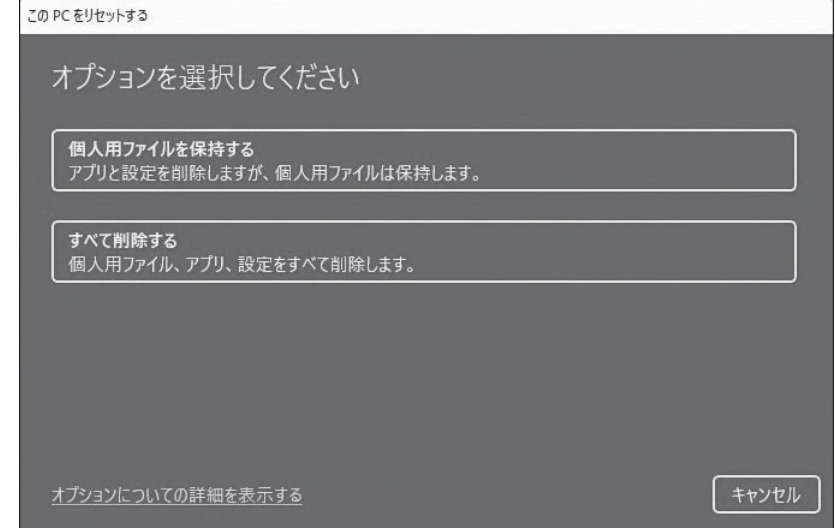

#### **5 [ローカル再インストール]をクリックします。**

このPCをリセットする

Windows を再インストールする方法を選択します。

クラウドからダウンロード Windows をダウンロードして再インストール

ローカル再インストール このデバイスから Windows を再インストールする

クラウドのダウンロードでは、データ使用量が4GBを超える可能性があります。

オプションについての詳細を表示する

キャンセル

戻る

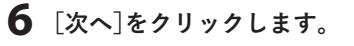

この PC をリセットする

追加の設定

現在の設定:

- アプリとファイルを削除する。ドライブのクリーニングは実行しない
- このデバイスから Windows を再インストールする

設定の変更

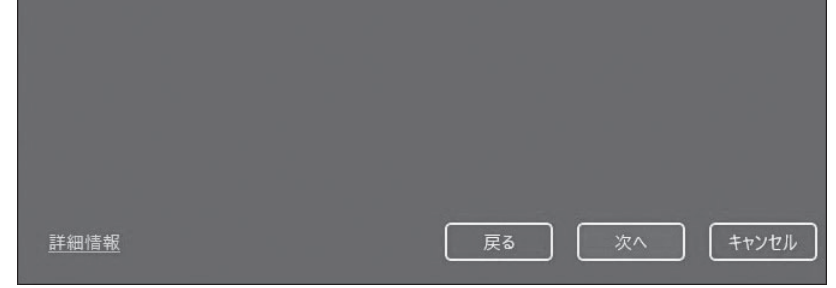

# **7 [リセット]をクリックします。**

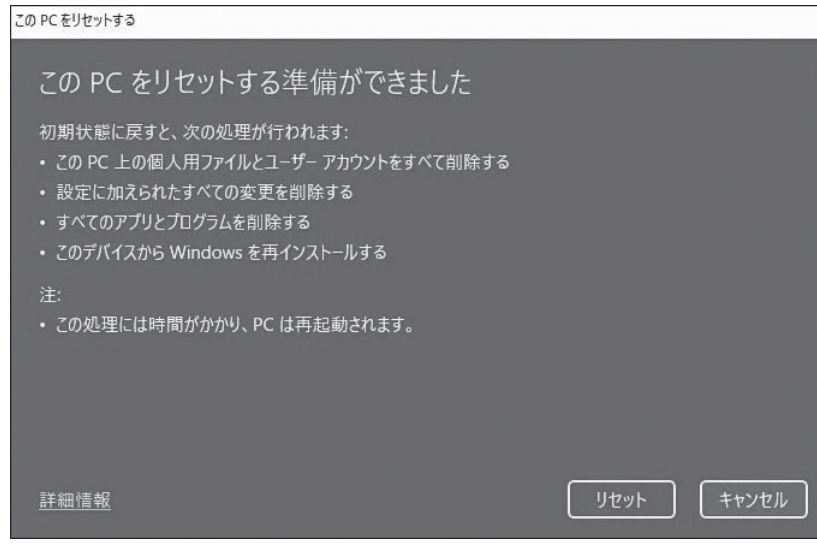

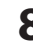

 $\mathsf{r}$ 

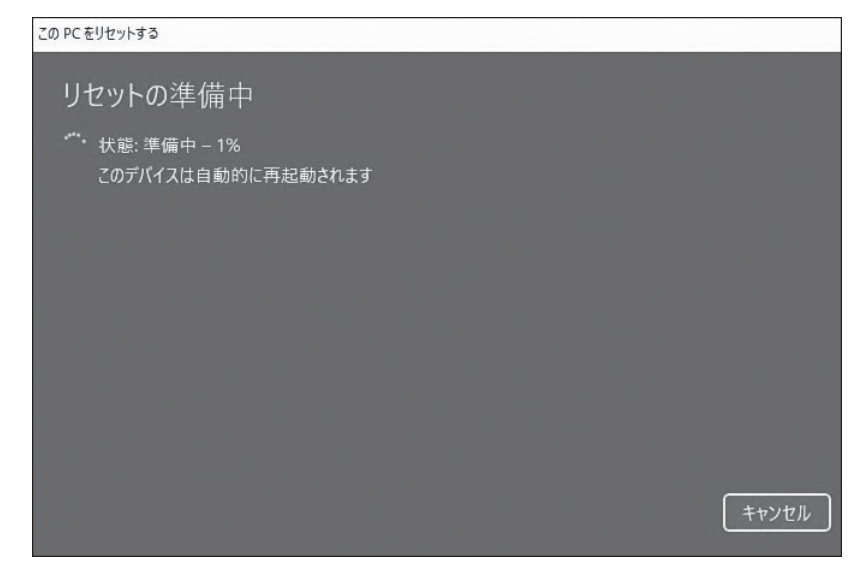

#### **9 リセットが完了すると、初期設定画面が表示されます。**

「初回セットアップ手順」(P.2)を参照して、再セットアップしてください。

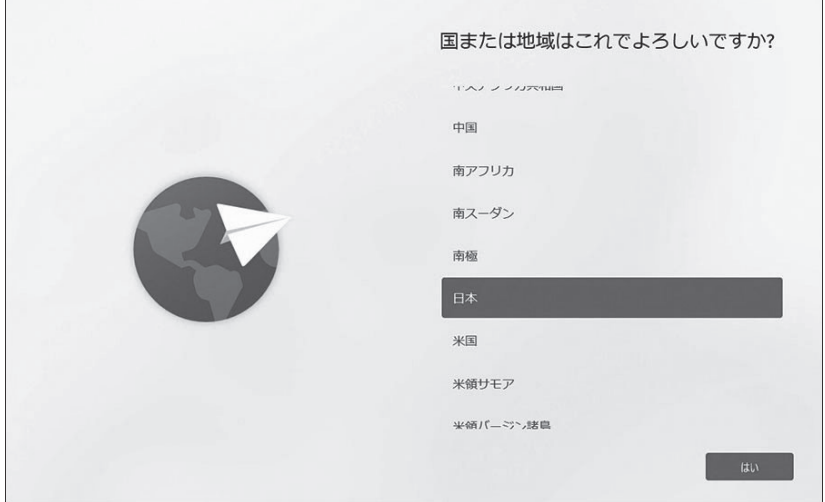

<span id="page-19-0"></span>**付録**

## **トラブル解決 Q&A**

#### **Q.電源を入れても何も表示されません。**

A.電源ランプが点灯し、内部ファンが回転している場合、モニターの接続に 問題がある可能性があります。モニターの接続、および電源を確認してください。

#### **Q.起動途中の画面で止まります。**

A.キーボードやマウスが正しく接続されているか、また、USBメモリー などの外部機器を挿したまま起動していないかを確認してください。

#### **Q.デバイスマネージャーに「!」マークが表示されています。**

A.Windows Updateなどにより、不適切なドライバーに差し変わっている可能性が あります。メーカーが配布する最新版のドライバーを再インストールしてください。

#### **Q.HDMIで接続しても音声がでません。**

A.Windows の「設定」-「システム」-「サウンド」で、サウンド出力デバイスの 変更をお願いします。

#### **Q.DisplayPortで接続しても音声がでません。**

A.Windows の「設定」-「システム」-「サウンド」で、サウンド出力デバイスの 変更をお願いします。

#### **Q.再起動を繰り返すなど動作が不安定です。**

A.メモリー、または本体の不良の可能性があります。AORUS GAMING PCサポート 窓口までご相談ください。

#### **Q.本体起動時にエラーメッセージが表示されます。**

A.OSが破損している可能性があります。再セットアップ(OSのリセット)を行ってく ださい。解決しないときは、AORUS GAMING PCサポート窓口までご相談ください。

#### **Q.本製品のパーツを変更していますが、修理はできますか。**

A.そのままでは修理をお受けできません。購入当初のパーツに戻してから、修理をご 依頼ください。

#### **Q.本製品に別のパーツを増設していますが、修理はできますか。**

A.そのままでは修理をお受けできません。増設したパーツを外してから、修理をご依 頼ください。

# <span id="page-20-0"></span>**お問い合わせ先**

AORUS GAMING PCサポート窓口 [https://www.cfd.co.jp/aorus\\_gamingpc/support/](https://www.cfd.co.jp/aorus_gamingpc/support/)

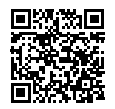

付録

# **製品保証書** どうしょう しゅうしゃ CFD 販売株式会社

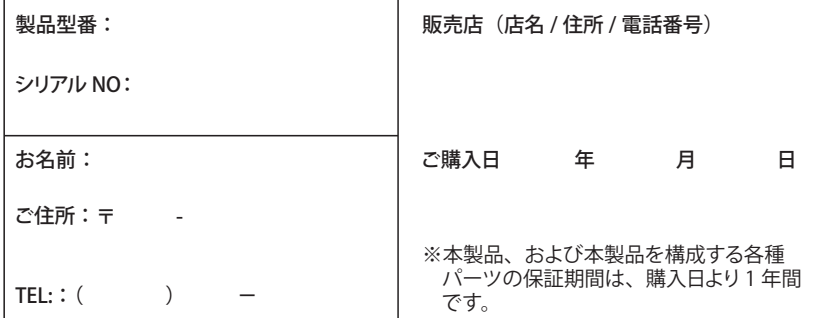

<製品保証規定>

本保証書は、保証期間中に正常な使用状態で故障した場合の無償修理を保証するものです。 無償修理のご依頼については、修理品に本書を添付したうえでお買い上げの販売店へご依頼ください。

- 
- ※購入を証明する販売店印の押印またはレシート貼付が必要です。

※修理に際しては、状況により代替部品の使用、もしくは返金対応となる場合がございます。

※接続機器の故障、記憶装置に記録されているデータの損害・修理については保証致しません。 ※保証期間を過ぎている場合は有償での修理対応となります。有償修理をご希望の場合は、お買い

上げの販売店までご連絡ください。

※修理対応中の弊社による代品貸出サービスはございません。

※本保証書は、日本国内のみ有効です。(This warranty is valid only in Japan.)

保証期間中でも、次の場合には保証対象外となります。

●保証書の遺失、記入漏れや改ざんが認められる場合、購入及び購入日を証明するものが無い場合

- ●保証期間中に発生した故障について、保証期間終了後に修理を依頼された場合
- ●弊社が発行する製品シリアルナンバーと一致しない場合

●オーバークロックや改造、不当な取扱い、誤った接続や使用による故障及び損傷

●指定外の電圧での使用、接続している他の機器に起因して生じた故障及び損傷

●火災、地震、水害、天災、不測の事故、その他不可抗力によって生じた故障及び損害

- ●特定の機器との整合性による不具合、特定の OS やアプリケーションに起因する不具合
- ●経年変化や使用による外観等の変化・傷・汚れ、消耗品の交換
- ●弊社の動作チェックにて再現しない不具合
- ●購入当初のパーツから、交換や増設を行っている場合 ただし、購入当初のパーツに戻した後、修理をお申込みされる場合は問題ございません。 (パーツを交換・増設してご依頼いただいた場合は、修理をお断りすることがございます) ●中古売買・個人売買・譲渡によって製品を入手した場合
- 

弊社の製品保証規定は弊社製品単体の無償修理にのみ適用となります。

製品の使用または使用不能から生ずる二次的損害 ( 遺失利益の損失、事業の中断、他の機器や部品 に対する損傷、情報の損失またはその他の金銭的損害を含む)に関して、弊社は一切の責任を負わ ないものとします。 販売元:CFD 販売株式会社 名古屋市中区大須三丁目 30 番 20 号 赤門通ビル 6F https://www.cfd.co.jp/